# **Σύστημα Ελέγχων Ελεγκτών Προσβασιμότητας**

## **ΕΓΧΕΙΡΙΔΙΟ ΧΡΗΣΗΣ**

ΕΚΔΟΣΗ 2

**ΜΑΙΟΣ 2023**

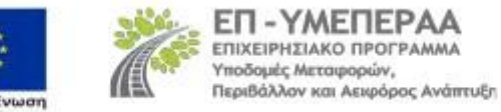

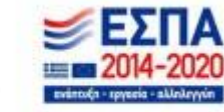

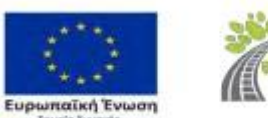

#### **1 Γ Ε Ν Ι Κ Α**

Η εφαρμογή «**Έλεγχοι Ελεγκτών Προσβασιμότητας**» αφορά στον ορισμό Ελεγκτών Προσβασιμότητας και την καταχώριση του πορίσματος του ελέγχου προσβασιμότητας σε άτομα με αναπηρία ή εμποδιζόμενα άτομα των κτηρίων στα οποία στεγάζονται οι φορείς της παρ. 1 του άρθρου 14 του ν. 4270/2014 (Α` 143), σύμφωνα με το άρθρο 26 του ν. 4067/2012, όπως ισχύει, και την ΚΥΑ αριθμ. οικ. ΥΠΕΝ/ΔΕΣΕΔΠ/121514/1435 (B' 6010/25.11.2022).

H ανάπτυξη, λειτουργία και συντήρηση της ανωτέρω ηλεκτρονικής πλατφόρμας υλοποιείται από το Τεχνικό Επιμελητήριο Ελλάδας. Το παρόν εγχειρίδιο παρουσιάζει τη δομή και τη λειτουργία της εφαρμογής και τη διαδικασία εγγραφής στο Μητρώο Ελεγκτών Προσβασιμότητας, όπως αναφέρεται στην ανωτέρω ΚΥΑ.

## **2 Ε Ι Σ Ο Δ Ο Σ Σ Τ Η Ν Ε Φ Α Ρ Μ Ο Γ Η**

Η ηλεκτρονική διεύθυνση λειτουργίας του συστήματος είναι: [https://prosvasimotita-dy.gov.gr/ors/f?p=100:3:0:APEX\\_AUTHENTICATION=APEX](about:blank) Ως **χρήστης** νοείται ο Ελεγκτής Προσβασιμότητας.

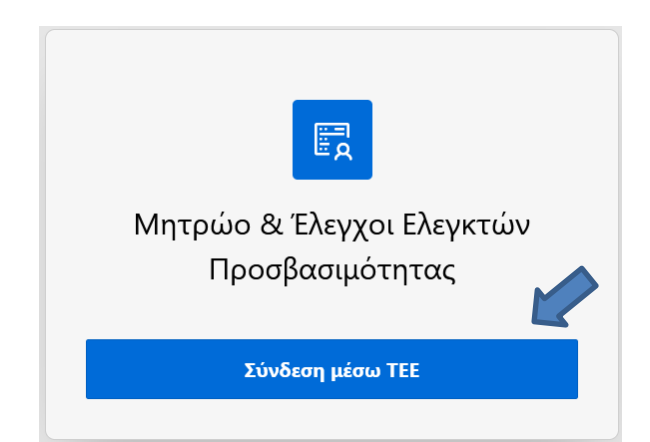

Η είσοδος στην εφαρμογή γίνεται επιλέγοντας «**Σύνδεση μέσω ΤΕΕ**».

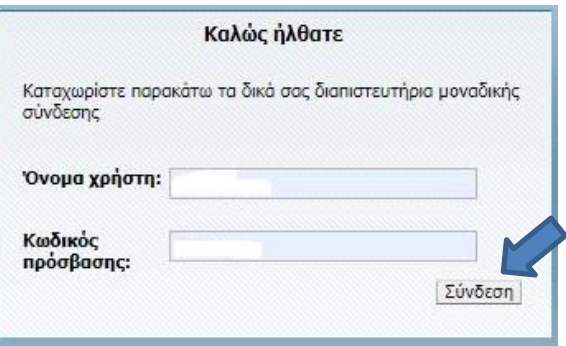

Ο χρήστης εισάγει τους προσωπικούς κωδικούς myΤΕΕ και επιλέγει «**Σύνδεση**». Μετά τη συναίνεση στη χρήση των στοιχείων του από το Μητρώο του Τ.Ε.Ε., εμφανίζεται η βασική οθόνη, όπου δύναται η είσοδος στο Μητρώο Ελεγκτών Προσβασιμότητας και η είσοδος στους Ελέγχους του χρήστη.

Επιλέγοντας «**Μητρώο Ελεγκτών Προσβασιμότητας**», ο χρήστης εισέρχεται στην εφαρμογή απ' όπου αιτήθηκε την εγγραφή του στο Μητρώο και πατώντας «**Επεξεργασία**» μπορεί να τροποποιήσει τα προσωπικά του στοιχεία και να δει συγκεντρωτικές πληροφορίες για τις κληρώσεις του (βλ. σχετικό εγχειρίδιο χρήσης).

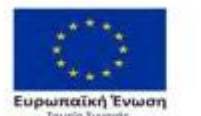

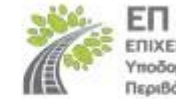

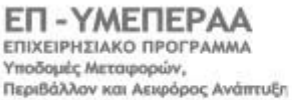

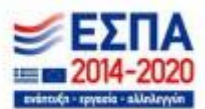

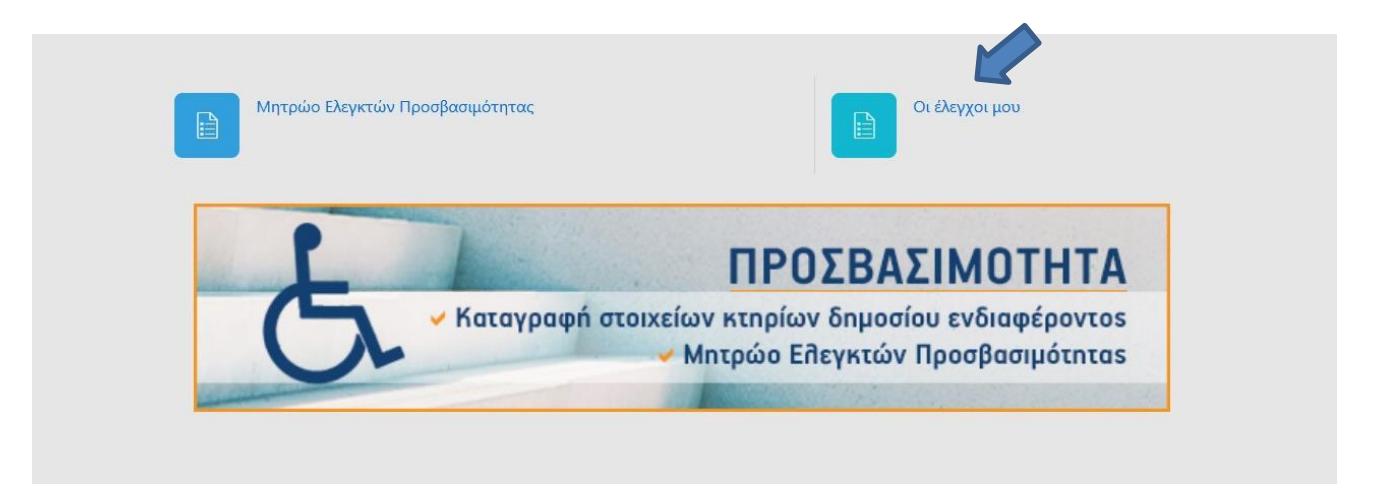

Επιλέγοντας «**Οι έλεγχοί μου**», ο χρήστης εισέρχεται στην αρχική σελίδα της εφαρμογής, όπου εμφανίζεται πίνακας με τους ελέγχους στους όποιους έχει κληρωθεί ως Ελεγκτής και εκκρεμεί η αποδοχή/απόρριψή του, καθώς και αυτούς τους όποιους έχει ήδη αποδεχτεί.

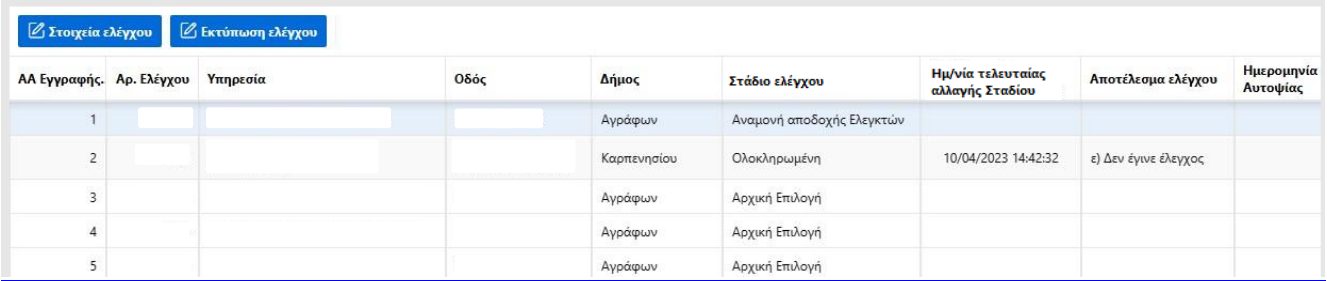

Στις στήλες του πίνακα εμφανίζονται βασικά στοιχεία κάθε ελέγχου όπως:

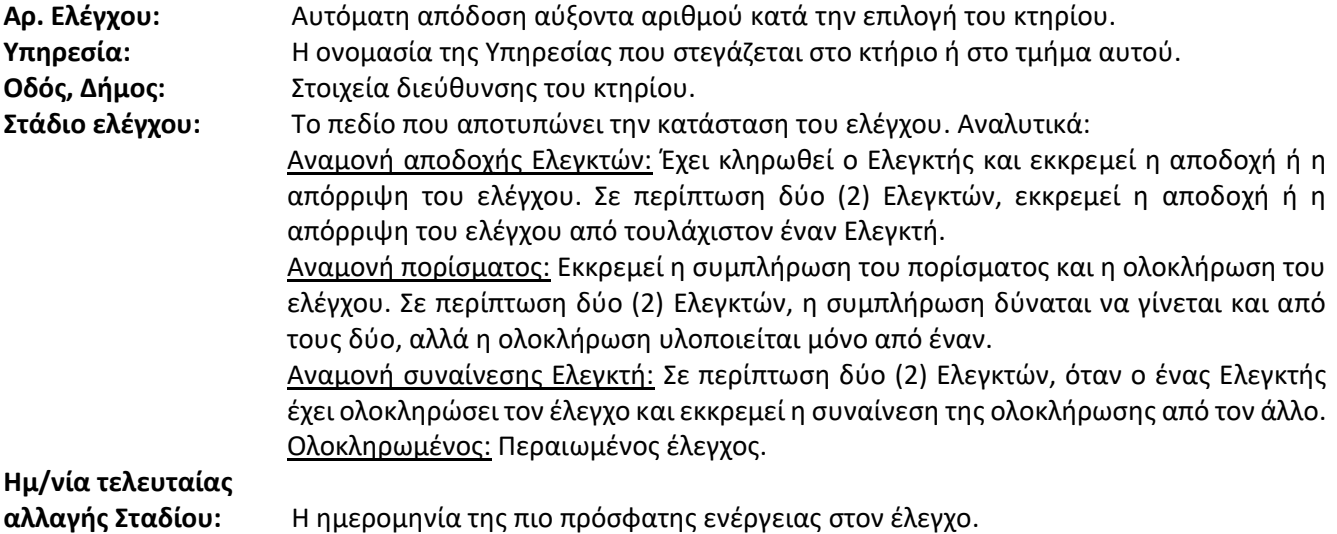

**Αποτέλεσμα ελέγχου:** Το συμπέρασμα του επιτόπιου ελέγχου.

**Ημερομηνία αυτοψίας:**Η ημερομηνία επιτόπιου ελέγχου στο κτήριο από τους Ελεγκτές,

Για την επισκόπηση όλων των στοιχείων ενός ελέγχου, ο χρήστης επιλέγει τον συγκεκριμένο έλεγχο (η εγγραφή γίνεται μπλε) και πατάει «**Στοιχεία ελέγχου**».

Για την εκτύπωση των στοιχείων ενός ελέγχου, ο χρήστης επιλέγει τον συγκεκριμένου έλεγχο (η εγγραφή γίνεται μπλε) και πατάει «**Εκτύπωση ελέγχου**».

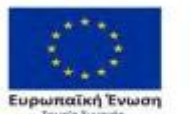

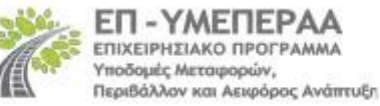

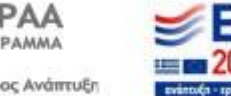

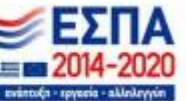

## **3 Ε Ν Ε Ρ Γ Ε Ι Ε Σ Ε Λ Ε Γ Χ Ο Υ**

#### **3.1 Στοιχεία Κτηρίου**

Mε την επιλογή «**Στοιχεία Ελέγχου**» εμφανίζεται η καρτέλα με το σύνολο των πληροφοριών του ελέγχου.

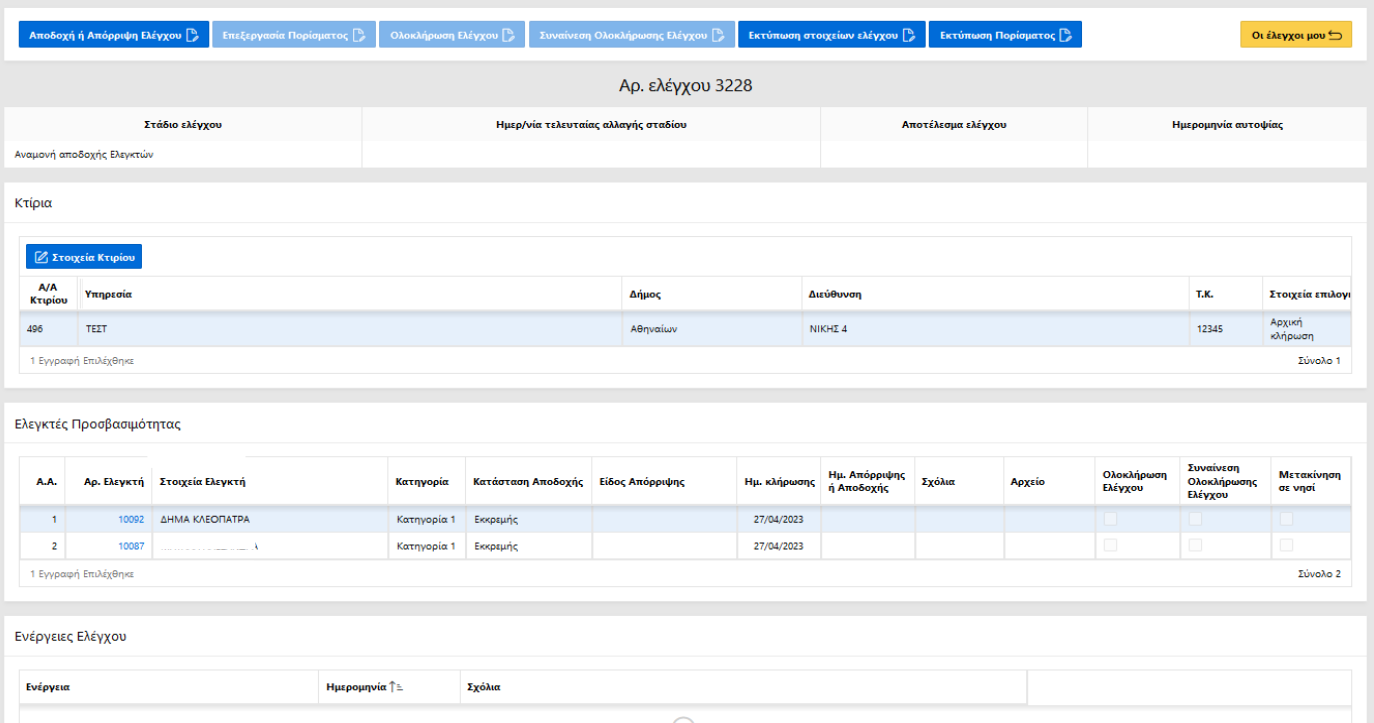

Στο πάνω μέρος της σελίδας εμφανίζονται τα στοιχεία του ελέγχου: Αριθμός ελέγχου, Στάδιο ελέγχου, Ημερομηνία τελευταίας αλλαγής σταδίου, Αποτέλεσμα ελέγχου, Ημερομηνία αυτοψίας.

Στον πρώτο πίνακα εμφανίζεται το κτήριο που αντιστοιχεί στον έλεγχο. Σε περίπτωση που ο έλεγχος αφορά περισσότερες καταχωρίσεις για το ίδιο κτήριο (διαφορετικές Υπηρεσίες που συστεγάζονται στο ίδιο κτήριο) εμφανίζονται περισσότερες γραμμές.

ΕΠΙΣΗΜΑΝΣΗ: *Ενδέχεται στην πλατφόρμα Καταγραφής Κτηρίων να έχουν καταχωριστεί διαφορετικές εγγραφές, οι οποίες αντιστοιχούν σε ανεξάρτητες υπηρεσίες που στεγάζονται στο ίδιο κτήριο. Στις περιπτώσεις αυτές πραγματοποιείται ενιαίος έλεγχος για το σύνολο των καταχωρίσεων που αντιστοιχούν στο ίδιο κτήριο.*

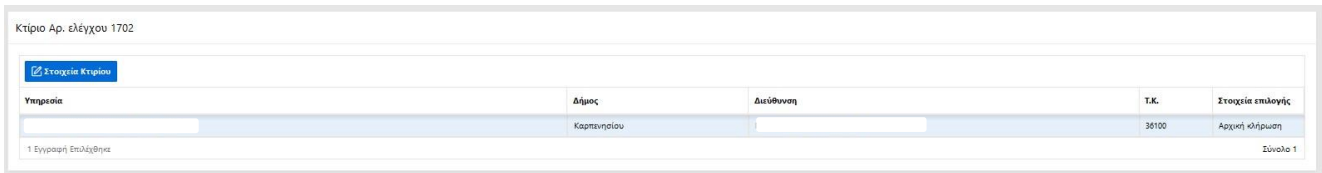

Επιλέγοντας «**Στοιχεία Κτηρίου**» εμφανίζονται τα βασικά στοιχεία της καταχώρισης του κτηρίου.

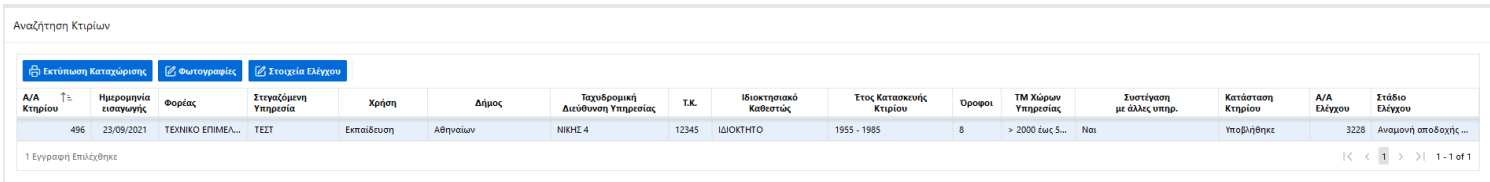

Δίδονται αναλυτικά οι πληροφορίες που αφορούν το προς έλεγχο κτήριο, όπως έχουν καταχωριστεί στην πλατφόρμα καταγραφής από το εξουσιοδοτημένο πρόσωπο της Υπηρεσίας. Επιλέγοντας μία εγγραφή, δίνονται οι εξής επιλογές:

Ευρωπαϊκή Έν

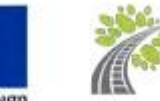

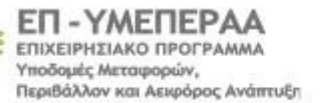

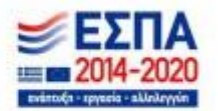

**Εκτύπωση Καταχώρισης**: Αρχείο με τα στοιχεία του κτηρίου, όπως καταχωρίστηκαν από την Υπηρεσία. Ενδεικτικά: διεύθυνση, όροφοι του κτηρίου και όροφοι που καταλαμβάνει η Υπηρεσία, επιφάνεια της Υπηρεσίας, χρονική περίοδος κατασκευής του κτηρίου, ύπαρξη ή μη ανελκυστήρα 7 ατόμων, ύπαρξη ή μη προσβάσιμης είσοδου, συνολικός αριθμός κτηρίων στο οικόπεδο, τυχόν συστέγαση με άλλη υπηρεσία, κ.α. Στο τέλος του αρχείου αναγράφονται **τα στοιχεία επικοινωνίας με την Υπηρεσία.**

**Φωτογραφίες**: Φωτογραφίες του κτηρίου, εφόσον έχουν αναρτηθεί κατά την καταγραφή την Υπηρεσία.

Επιλέγοντας «**Στοιχεία ελέγχου**» γίνεται επαναφορά στη σελίδα του ελέγχου.

#### **3.2 Αποδοχή/Απόρριψη Ελέγχου**

Στον δεύτερο πίνακα εμφανίζονται οι Ελεγκτές Προσβασιμότητας που έχουν κληρωθεί για τον συγκεκριμένο έλεγχο. Στην περίπτωση που η Υπηρεσία καταλαμβάνει εμβαδόν έως 2.000 τ.μ. κληρώνεται ένας (1) Ελεγκτής, ενώ σε μεγαλύτερο των 2.000 τ.μ. κληρώνονται δύο (2) Ελεγκτές.

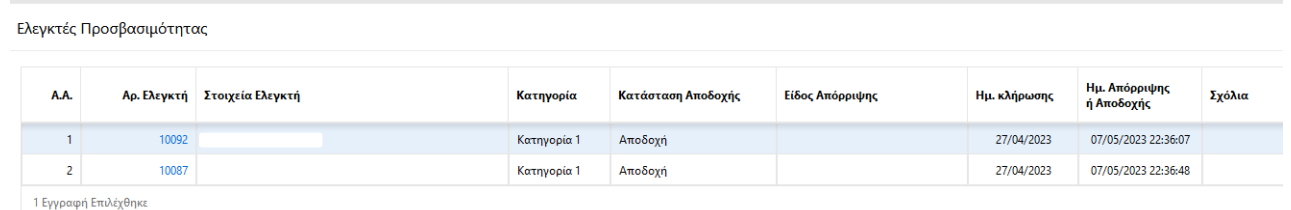

ΕΠΙΣΗΜΑΝΣΗ: *Κατά την κλήρωση αποστέλλεται αυτόματα ενημερωτικό e-mail στους κληρωθέντες Ελεγκτές.*

Πατώντας τον Αριθμό Μητρώου κάθε Ελεγκτή Προσβασιμότητας, εμφανίζονται τα στοιχεία του, προκειμένου, αφενός να τσεκάρει άμεσα την ορθότητά τους, και αφετέρου να έχει δυνατότητα επικοινωνίας με τον άλλο Ελεγκτή, εφόσον έχουν κληρωθεί δύο (2).

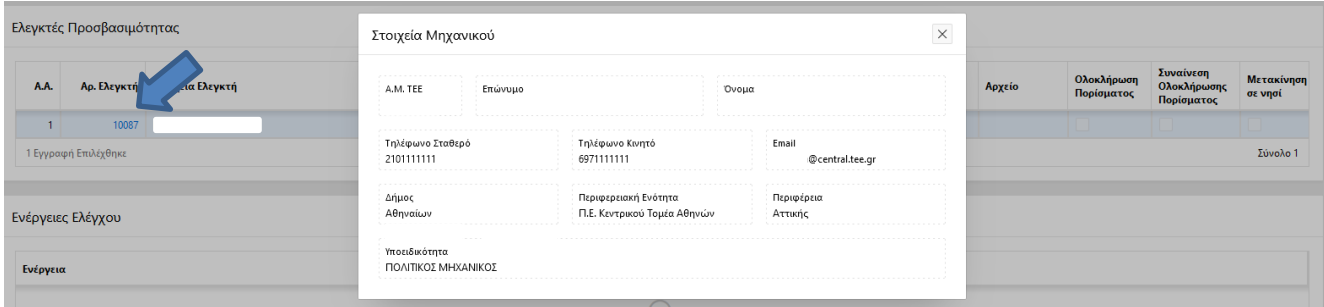

Με το κουμπί «**Αποδοχή ή Απόρριψη Ελέγχου**», ο χρήστης δηλώνει αν θα διεξάγει ή όχι τον συγκεκριμένο έλεγχο, επιλέγοντας αντίστοιχα «Αποδοχή» ή «Απόρριψη» ελέγχου.

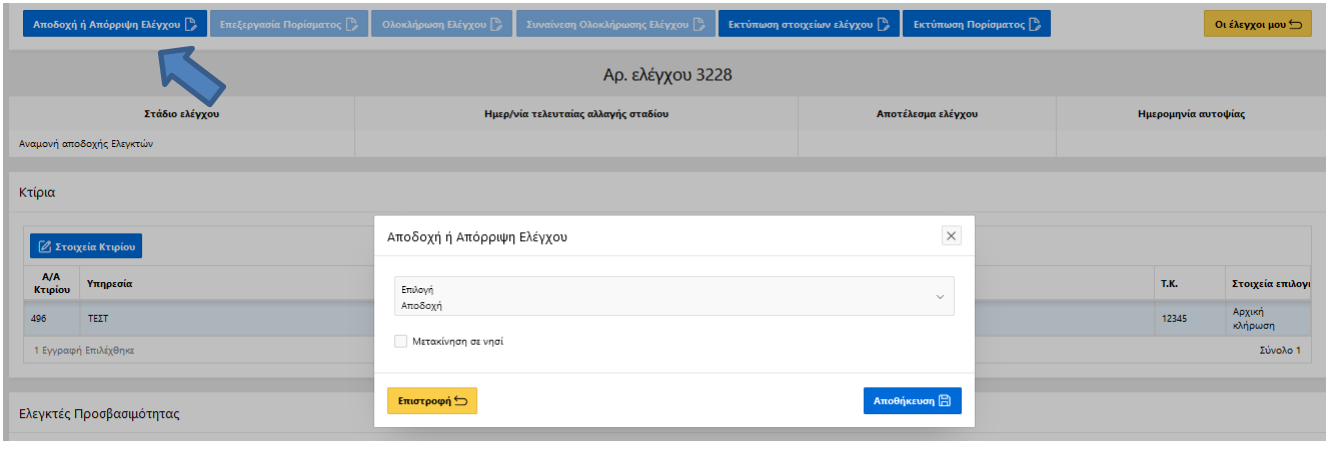

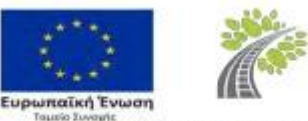

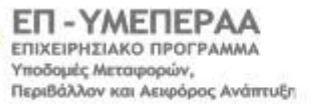

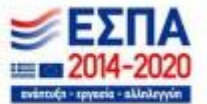

Σε περίπτωση «**Αποδοχής**» ελέγχου, για τη διεξαγωγή του οποίου απαιτείται μετάβαση του Ελεγκτή με πλοίο από την έδρα του στο προς έλεγχο κτήριο, τσεκάρεται το πεδίο «**Μετακίνηση σε νησί**», προκειμένου να υπολογιστεί η προσαύξηση της αμοιβής.

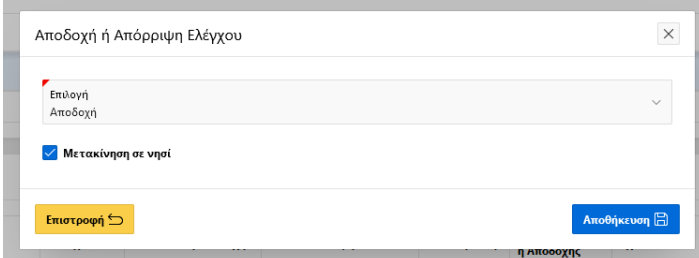

Σε περίπτωση «**Απόρριψης**» ελέγχου, ο χρήστης επιλέγει την αιτιολογία ανάμεσα στις επιλογές «**Δικαιολογημένη**» ή «**Αδικαιολόγητη**».

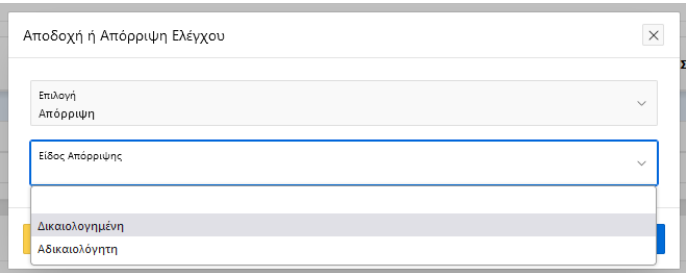

Σ*ε* περίπτωση «Δικαιολογημένη*ς»* απόρριψης, υποχρεωτικά συμπληρώνεται το πεδίο «Σχόλια» και αναρτάται αρχείο που τεκμηριώνει τον λόγο της απόρριψης.

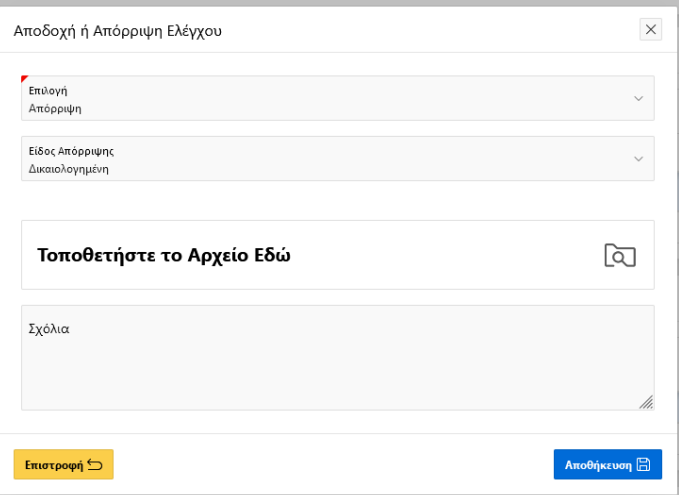

**Εάν ο Ελεγκτής δεν κάνει οποιαδήποτε ενέργεια αποδοχής ή απόρριψης του ελέγχου εντός δύο (2) ημερών από την ημέρα ορισμού του, το σύστημα απορρίπτει αυτόματα τον έλεγχο για λογαριασμό του.** Η ενέργεια αυτή νοείται ως αδικαιολόγητη απόρριψη.

ΕΠΙΣΗΜΑΝΣΗ: *Εάν δεν έχει γίνει αποδοχή εντός μίας (1) ημέρας από την κλήρωση, την επομένη αποστέλλεται αυτόματα από το σύστημα e-mail υπενθύμισης στον Ελεγκτή. Εάν γίνει απόρριψη, δικαιολογημένη ή αδικαιολόγητη, αποστέλλεται αυτόματα από το σύστημα e-mail αναφοράς στον Ελεγκτή.*

**Εφόσον ο Ελεγκτής απορρίψει τον έλεγχο, ο έλεγχος αυτός δεν εμφανίζεται πλέον στον λογαριασμό του.** Το σύστημα κληρώνει αυτόματα επόμενο Ελεγκτή προς αντικατάστασή του.

Όλες οι ενέργειες, από την αποδοχή του Ελεγκτή μέχρι την ολοκλήρωση του ελέγχου και τη συναίνεση, αποτυπώνονται στον πίνακα των Ελεγκτών Προσβασιμότητας.

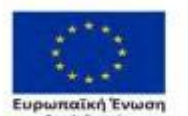

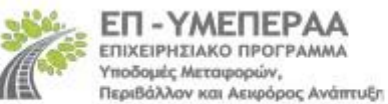

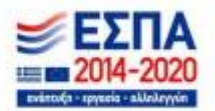

#### **3.3 Ενέργειες ελέγχου**

Χαμηλά στην καρτέλα «Στοιχεία ελέγχου», εμφανίζεται ο πίνακας «**Ενέργειες Ελέγχου**» όπου αναγράφονται οι ενέργειες που έχουν μεταβάλει την κατάσταση του ελέγχου, όπως Προώθηση σε Αναμονή Αποδοχής Ελεγκτών, Προώθηση σε αναμονή Πορίσματος, Προώθηση σε αναμονή συναίνεσης Ελεγκτή, Ολοκλήρωση Ελέγχου.

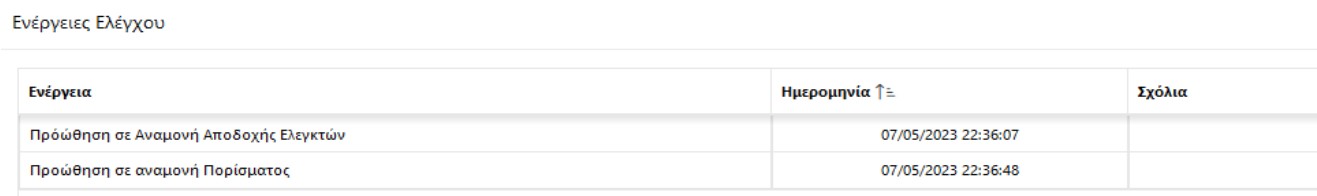

#### **3.4 Συμπλήρωση πορίσματος**

Μετά την αποδοχή των Ελεγκτών, ο έλεγχος μεταβαίνει σε «Αναμονή πορίσματος». Στην καρτέλα «Στοιχεία ελέγχου» ενεργοποιείται το κουμπί «**Επεξεργασία Πορίσματος**», που πατάει ο χρήστης για να συμπληρώσει το πόρισμα. Στην περίπτωση που ο έλεγχος διενεργείται από δύο (2) Ελεγκτές, το πόρισμα είναι επεξεργάσιμο και από τους δύο.

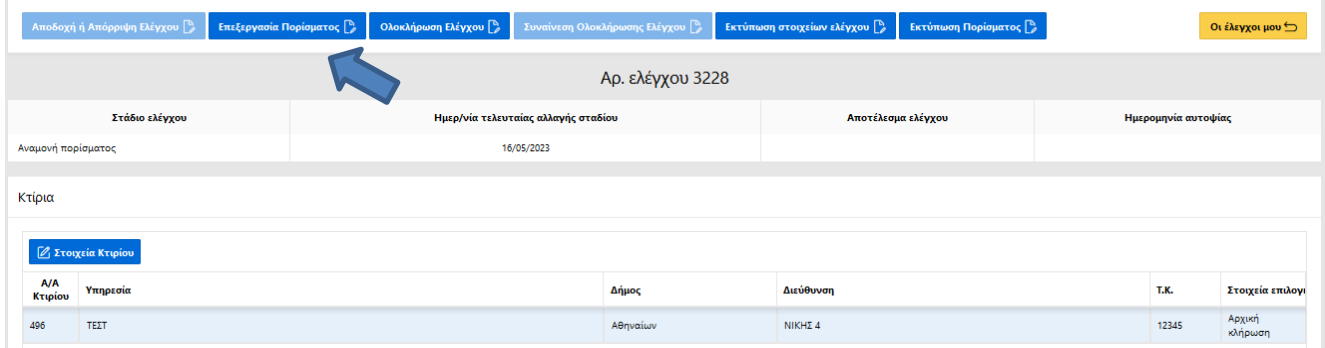

#### **3.4.1 Πεδία ελέγχου - Διαπιστώσεις**

Με την «**Επεξεργασία Πορίσματος**» εμφανίζονται στο πάνω μέρος της οθόνης εννέα (9) οριζόντια διακριτά πεδία ελέγχου. Ο χρήστης επιλέγει διαδοχικά κάθε πεδίο ελέγχου προς συμπλήρωση.

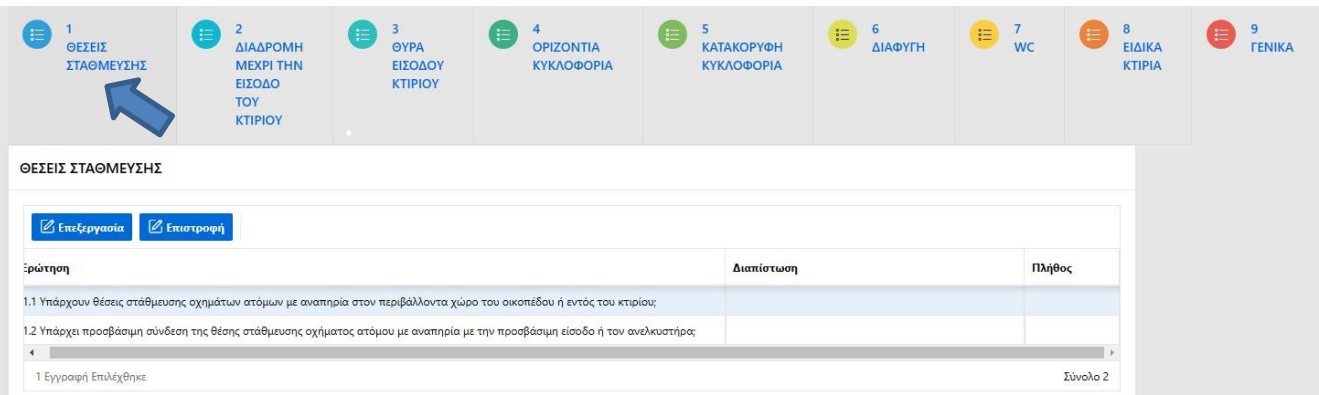

Επιλέγοντας κάθε πεδίο ελέγχου, εμφανίζεται ένας πίνακας σχετικών ερωτήσεων, στις οποίες απαιτείται η καταχώριση διαπίστωσης. Ο χρήστης επιλέγει την ερώτηση (η γραμμή γίνεται μπλε), πατάει το κουμπί «**Επεξεργασία**» και εμφανίζεται παράθυρο με λίστα επιλογών - διαπιστώσεων. Αφού επιλέξει διαπίστωση, για την ολοκλήρωση της ενέργειας πατάει «**Αποθήκευση**».

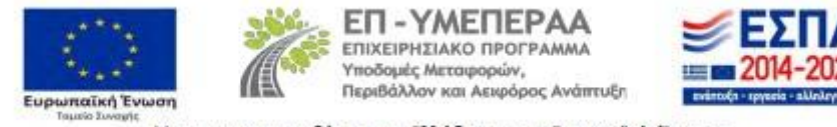

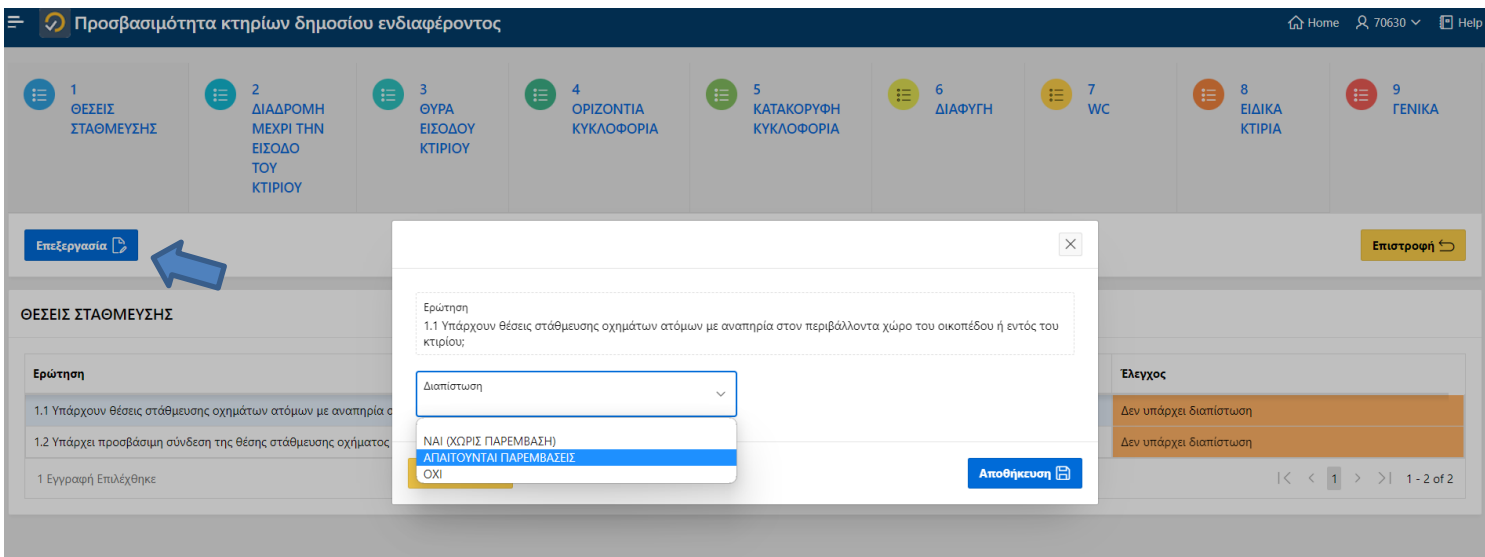

Στην πλειονότητα των ερωτήσεων, οι επιλογές - διαπιστώσεις είναι οι εξής:

- **- ΝΑΙ (ΧΩΡΙΣ ΠΑΡΕΜΒΑΣΗ):** Επιλέγεται όταν δεν απαιτούνται παρεμβάσεις για να απαντηθεί θετικά η συγκεκριμένη ερώτηση.
- **- ΑΠΑΙΤΟΥΝΤΑΙ ΠΑΡΕΜΒΑΣΕΙΣ:** Επιλέγεται όταν είναι απαραίτητες παρεμβάσεις για να απαντηθεί θετικά η συγκεκριμένη ερώτηση.
- **- ΟΧΙ:** Επιλέγεται όταν δεν υπάρχει δυνατότητα παρεμβάσεων για να απαντηθεί θετικά η συγκεκριμένη ερώτηση.

Επιπλέον:

- **-** Στις ερωτήσεις 5.1 και 5.2 που αφορούν στην ύπαρξη προσβάσιμου κλιμακοστασίου και ανελκυστήρα αντίστοιχα, υπάρχει η διαπίστωση «**ΔΕΝ ΥΠΑΡΧΕΙ ΚΑΤΑΚΟΡΥΦΗ ΚΙΝΗΣΗ ΣΤΟ ΚΤΗΡΙΟ**», η οποία επιλέγεται σε ελέγχους που δεν προκύπτει έλεγχος κατακόρυφης κυκλοφορίας.
- **-** Στην ερώτηση 7.1 για την ύπαρξη προσβάσιμου WC στο κτήριο υπάρχει η διαπίστωση «**ΔΕΝ ΥΠΑΡΧΟΥΝ ΧΩΡΟΙ ΥΓΕΙΙΝΗΣ ΣΤΟ ΚΤΗΡΙΟ**», εφόσον δεν προκύπτει απαίτηση ελέγχου για προσβάσιμο WC στο κτήριο. Επιλέγεται σε περιπτώσεις κτηρίων που δεν διαθέτουν WC (προσβάσιμα ή μη), αλλά εξυπηρετούνται από χώρους υγιεινής που βρίσκονται σε άλλο ανεξάρτητο κτήριο, το οποίο δεν αποτελεί αντικείμενο του συγκεκριμένου ελέγχου.

ΕΠΙΣΗΜΑΝΣΗ Ι: *Για την ολοκλήρωση του ελέγχου απαιτείται η καταχώριση διαπίστωσης σε όλες τις ερωτήσεις των πεδίων ελέγχου, εκτός από εκείνες των οποίων η υποχρέωση συμπλήρωσης προκύπτει από τη διαπίστωση που έχει επιλεγεί σε προηγούμενη ερώτηση.* 

ΕΠΙΣΗΜΑΝΣΗ ΙΙ: *Σε κάποιες περιπτώσεις, μαζί με τη διαπίστωση, απαιτείται να συμπληρωθεί κι ένα επιπλέον πεδίο στο οποίο καταγράφεται το πλήθος που σχετίζεται με την ερώτηση.*

#### **3.4.2 Παρεμβάσεις**

Επιλέγοντας τη διαπίστωση «ΑΠΑΙΤΟΥΝΤΑΙ ΠΑΡΕΜΒΑΣΕΙΣ», κάτω από τις ερωτήσεις εμφανίζεται πίνακας με τις **Πιθανές Απαιτούμενες Παρεμβάσεις**. Στις στήλες του πίνακα εμφανίζονται οι Προτεινόμενες παρεμβάσεις, η Μονάδα Μέτρησης και η Ποσότητα κάθε παρέμβασης, το Κόστος (όπου απαιτείται η συμπλήρωσή του) και τα Σχόλια, υποχρεωτικά σε κάποιες περιπτώσεις.

**Σε κάθε παρέμβαση καταχωρίζεται υποχρεωτικά η ποσότητα που αντιστοιχεί στη μονάδα μέτρησης. Εάν μία παρέμβαση δεν απαιτείται, στη στήλη «ποσότητα» συμπληρώνεται ο αριθμός μηδέν (0).** Η στήλη με το

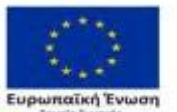

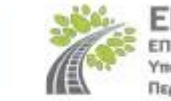

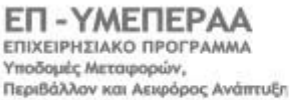

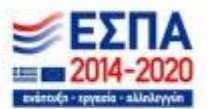

κόστος δεν συμπληρώνεται από τον Ελεγκτή, εκτός μεμονωμένων περιπτώσεων που περιγράφονται παρακάτω. Στη στήλη «Σχόλια» είναι δυνατή η καταγραφή παρατηρήσεων.

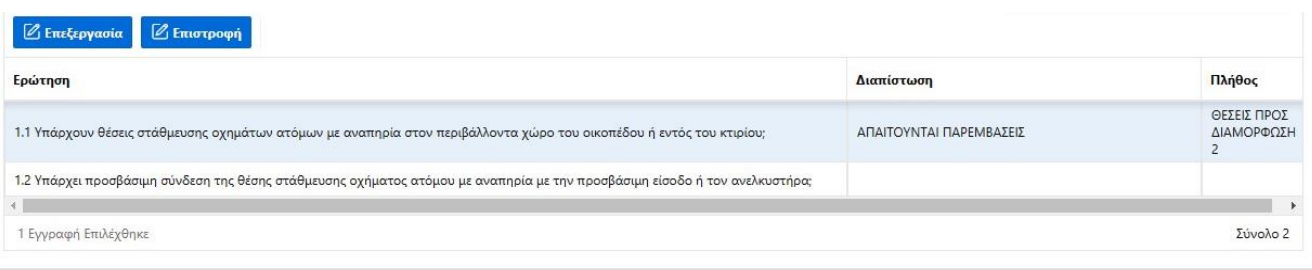

1.1 Υπάρχουν θέσεις στάθμευσης οχημάτων ατόμων με αναπηρία στον περιβάλλοντα χώρο του οικοπέδου ή εντός του κτιρίου;

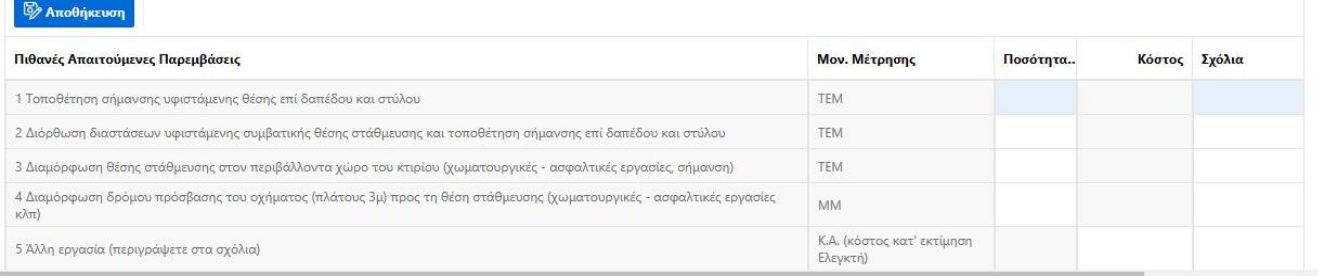

Στη λίστα των παρεμβάσεων υφίστανται περιπτώσεις, όπως «**Άλλη Εργασία**» και «**Διαμόρφωση χώρου ελιγμών εκτός του WC**», προκειμένου να καλυφθούν πιθανές απαιτητές εργασίες, οι οποίες δεν περιγράφονται στις υπόλοιπες παρεμβάσεις. Στις περιπτώσεις αυτές, η μονάδα μέτρησης είναι «Κατ' Αποκοπή» και ο Ελεγκτής δεν συμπληρώνει ποσότητα, αλλά το εκτιμώμενο κόστος της παρέμβασης και περιγράφει τις εργασίες στο πεδίο «Σχόλια».

Κάποιες παρεμβάσεις που αφορούν μηχανισμούς κατακόρυφης κίνησης, επαναλαμβάνονται ως συμπληρωματικές προηγούμενων γραμμών, έχοντας όμως διαφορετική μονάδα μέτρησης σε κάθε γραμμή. Στις συγκεκριμένες παρεμβάσεις θα πρέπει να συμπληρωθούν οι ποσότητες σε όλες τις γραμμές, ανάλογα με τη μονάδα μέτρησης.

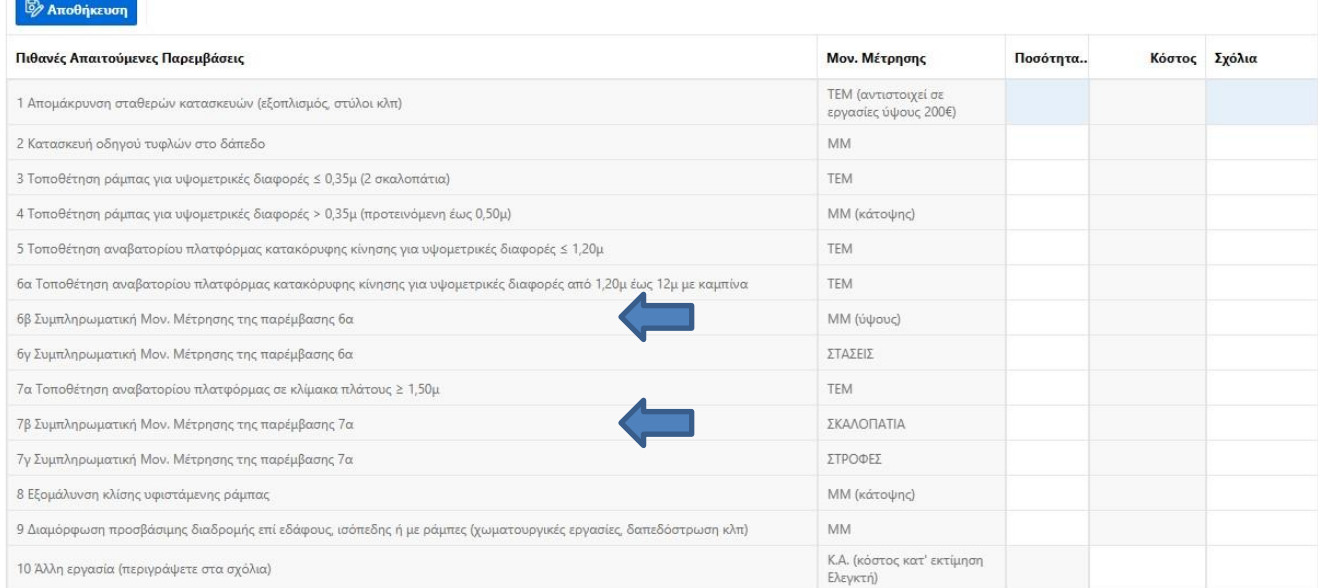

1.2 Υπάρχει προσβάσιμη σύνδεση της θέσης στάθμευσης οχήματος ατόμου με αναπηρία με την προσβάσιμη είσοδο ή τον ανελκυστήρα;

Στη συνέχεια πατώντας «**Αποθήκευση**», ολοκληρώνεται η καταχώριση των παρεμβάσεων κάθε ερώτησης.

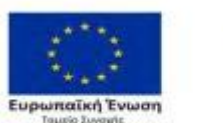

ΕΠ-ΥΜΕΠΕΡΑΑ ΕΠΙΧΕΙΡΗΣΙΑΚΟ ΠΡΟΓΡΑΜΜΑ Υποδομές Μεταφορών, Περιβάλλον και Αεκρόρος Ανάπτυξη

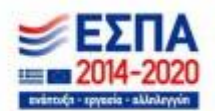

#### **3.4.3 Οριζόντια κυκλοφορία**

Στο πεδίο ελέγχου «**4 ΟΡΙΖΟΝΤΙΑ ΚΥΚΛΟΦΟΡΙΑ**» εμφανίζεται πίνακας ερωτήσεων που αντιστοιχεί σε έλεγχο οριζόντιας κυκλοφορίας ενός ορόφου. Σε περιπτώσεις που η στεγαζόμενη Υπηρεσία εκτείνεται σε περισσότερους από έναν ορόφους, ο έλεγχος της οριζόντιας κυκλοφορίας γίνεται ανά επίπεδο και απαιτείται η εισαγωγή ορόφων.

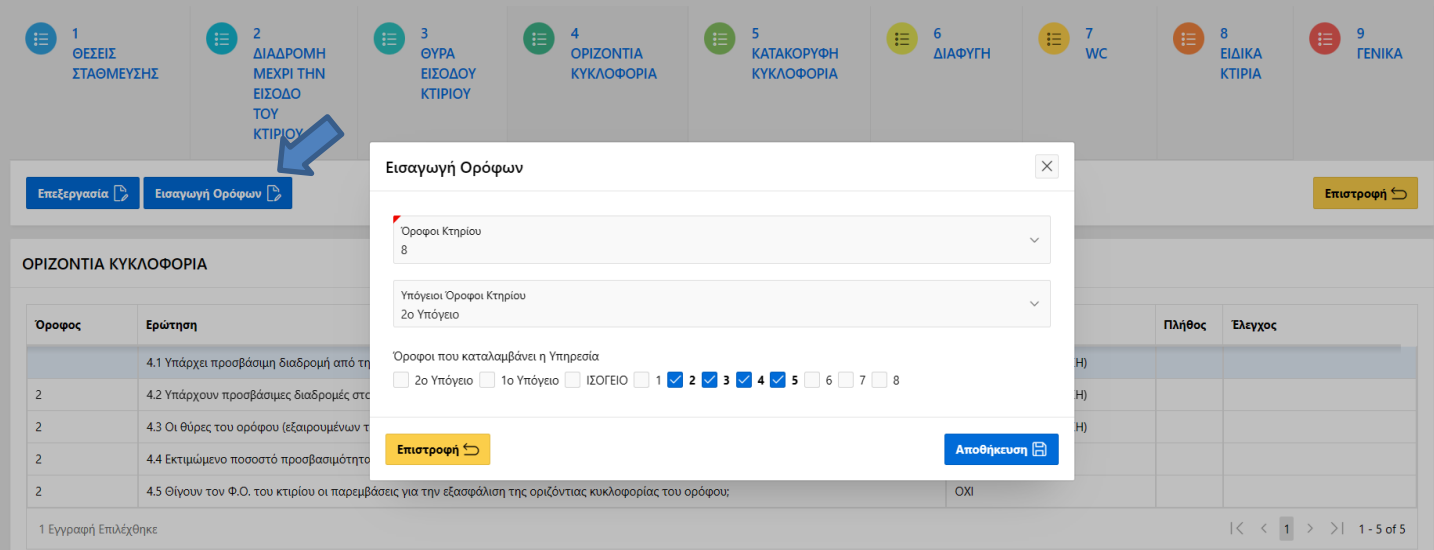

Πατώντας «**Εισαγωγή ορόφων**» εμφανίζονται οι όροφοι του κτηρίου, υπέργειοι και υπόγειοι, καθώς και αυτοί που καταλαμβάνει η υπηρεσία, όπως έχουν καταχωριστεί στην πλατφόρμα καταγραφής από το εξουσιοδοτημένο πρόσωπο της Υπηρεσίας. Ο χρήστης δύναται να διορθώσει την επιλογή αυτή, εφόσον διαπιστώσει αναντιστοιχία με τους χώρους που ελέγχει. Επιλέγει τον αριθμό ορόφων του κτηρίου, τον αριθμό των υπογείων και, στους ορόφους που εμφανίζονται παρακάτω τσεκάρει αυτούς που καταλαμβάνει η Υπηρεσία. Η ενέργεια ολοκληρώνεται με «**Αποθήκευση**». Οι ερωτήσεις, με εξαίρεση την 4.1, επαναλαμβάνονται ανάλογα με τον αριθμό των τσεκαρισμένων υπογείων και υπεργείων ορόφων και αντιστοιχίζονται σε αυτούς. Πρέπει να απαντηθούν στο σύνολό τους, εξετάζοντας κάθε όροφο ξεχωριστά.

#### ΟΡΙΖΟΝΤΙΑ ΚΥΚΛΟΦΟΡΙΑ

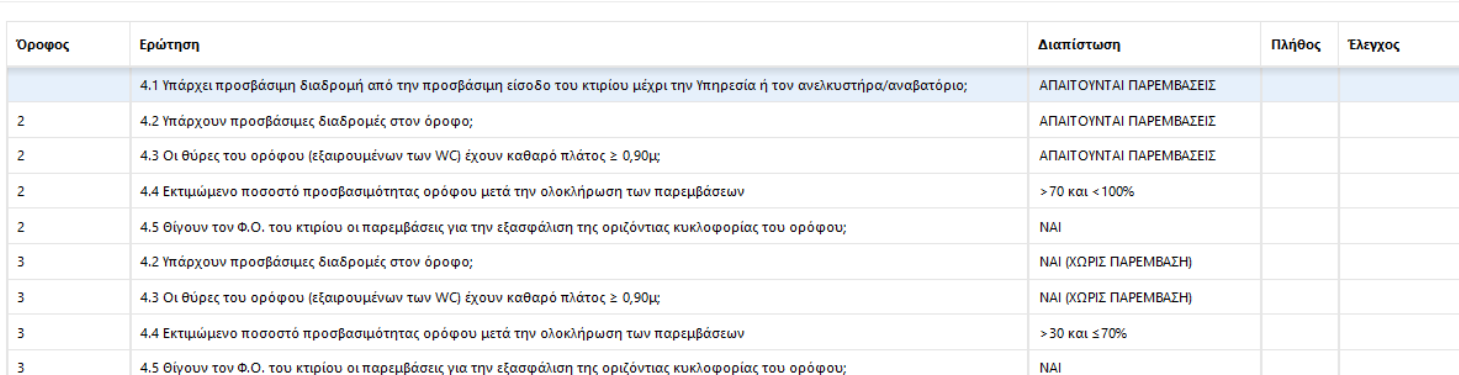

Για τη **διαγραφή ορόφου** που καταχωρίστηκε εκ παραδρομής, ο χρήστης πατάει εκ νέου «Εισαγωγή ορόφων» και η συμπλήρωση των ερωτήσεων γίνεται εξαρχής.

ΕΠΙΣΗΜΑΝΣΗ: *Κάνοντας «Εισαγωγή ορόφων», οι διαπιστώσεις που έχουν καταχωριστεί σε ερωτήσεις όλων των ορόφων πριν την ενέργεια της εισαγωγής διαγράφονται.*

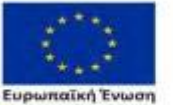

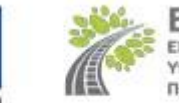

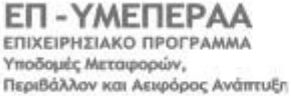

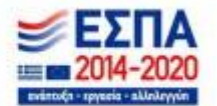

Με βάση την επιλογή των ορόφων στο πεδίο «4 ΟΡΙΖΟΝΤΙΑ ΚΥΚΛΟΦΟΡΙΑ», εμφανίζονται επαναλαμβανόμενες και οι ερωτήσεις του πεδίου ελέγχου «**6 ΔΙΑΦΥΓΗ**», με αριθμό ίσο με τους τσεκαρισμένους υπογείους και υπεργείους ορόφους και αντιστοιχίζονται σε αυτούς.

#### **3.4.4 Κατακόρυφη κυκλοφορία**

Στο πεδίο ελέγχου «**5 ΚΑΤΑΚΟΡΥΦΗ ΚΥΚΛΟΦΟΡΙΑ**» εμφανίζεται πίνακας που αντιστοιχεί σε έλεγχο μίας κατακόρυφης κίνησης. Ο χρήστης, εξετάζοντας τη δομή του κτηρίου και τη χωροθέτηση της Υπηρεσίας, καταλήγει σε μία από τις παρακάτω περιπτώσεις ελέγχου:

- **-** ΔΕΝ υπάρχει κατακόρυφη κίνηση: συμπληρώνονται μόνο οι ερωτήσεις 5.1 και 5.2 του πίνακα, που αφορούν στην ύπαρξη προσβάσιμου κλιμακοστασίου και ανελκυστήρα αντίστοιχα, επιλέγοντας στην καθεμία τη διαπίστωση «**ΔΕΝ ΥΠΑΡΧΕΙ ΚΑΤΑΚΟΡΥΦΗ ΚΙΝΗΣΗ ΣΤΟ ΚΤΗΡΙΟ**»
- **-** υπάρχει ΜΙΑ κατακόρυφη κίνηση: συμπληρώνονται υποχρεωτικά οι ερωτήσεις 5.1, 5.2 και 5.5 του πίνακα και η απαίτηση των άλλων ερωτήσεων προκύπτει από τις διαπιστώσεις προηγούμενων ερωτήσεων.
- **-** υπάρχουν ΠΕΡΙΣΣΟΤΕΡΕΣ κατακόρυφες κινήσεις: σε περιπτώσεις στεγαζόμενων Υπηρεσιών που εξυπηρετούνται από περισσότερους του ενός πυρήνες κατακόρυφης κίνησης, οι οποίοι οδηγούν σε διαφορετικούς χώρους των ορόφων, απαιτείται η εισαγωγή πυρήνων κατακόρυφης κίνησης. Πατώντας «**Εισαγωγή κατακόρυφων κινήσεων**» ο χρήστης καταχωρίζει τον συνολικό αριθμό των πυρήνων κατακόρυφης κίνησης που ελέγχει. Η ενέργεια ολοκληρώνεται με «**Αποθήκευση**». Οι ερωτήσεις επαναλαμβάνονται στον πίνακα, ανάλογα με το πλήθος κατακόρυφων κινήσεων και αντιστοιχίζονται σε αυτές. Εξετάζεται κάθε κατακόρυφη κίνηση ξεχωριστά. Συμπληρώνονται υποχρεωτικά οι ερωτήσεις 5.1, 5.2 και 5.5 του πίνακα και η απαίτηση των άλλων ερωτήσεων προκύπτει από τις διαπιστώσεις προηγούμενων ερωτήσεων.

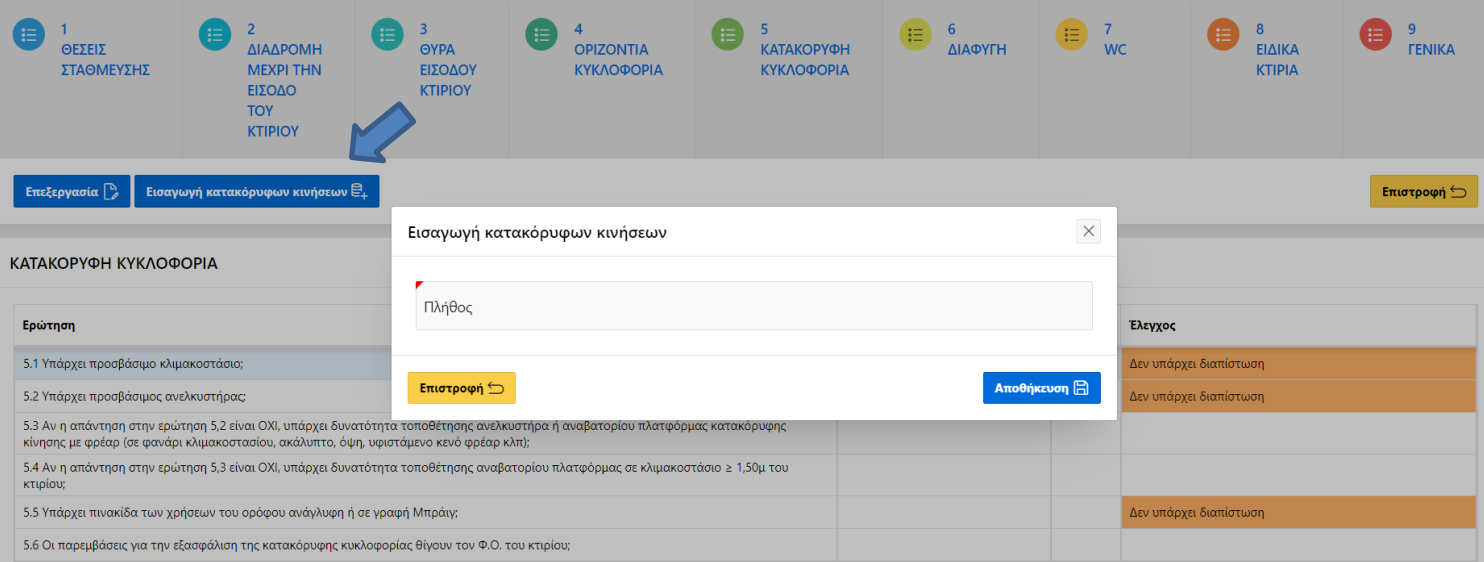

ΕΠΙΣΗΜΑΝΣΗ: *Εάν δύο ή περισσότερα κλιμακοστάσια ή/και ανελκυστήρες εξυπηρετούν τους ίδιους χώρους των ορόφων του κτηρίου, η προσβασιμότητα αρκεί να εξασφαλίζεται στο ένα από αυτά.*

Για τη **διαγραφή κατακόρυφης κίνησης** που καταχωρίστηκε εκ παραδρομής, ο χρήστης πατάει εκ νέου «Εισαγωγή κατακόρυφων κινήσεων» και η συμπλήρωση των ερωτήσεων γίνεται εξαρχής.

ΕΠΙΣΗΜΑΝΣΗ: *Κάνοντας* «Εισαγωγή κατακόρυφων κινήσεων»*, οι διαπιστώσεις που έχουν καταχωριστεί σε ερωτήσεις όλων των κατακόρυφων κινήσεων πριν την ενέργεια της εισαγωγής διαγράφονται.*

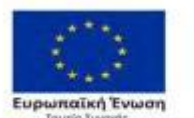

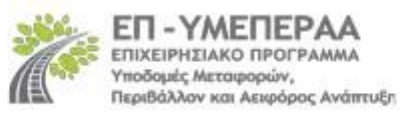

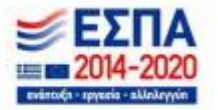

#### **3.4.5 Ειδικές Ερωτήσεις**

**-** Στην ερώτηση *6.2 Ποιος είναι ο πληθυσμός του ορόφου* καταχωρίζεται ο πραγματικός αριθμός ατόμων του ορόφου, εργαζομένων και επισκεπτών, με βάση πληροφορία που αντλείται από την Υπηρεσία, με επιλογές:

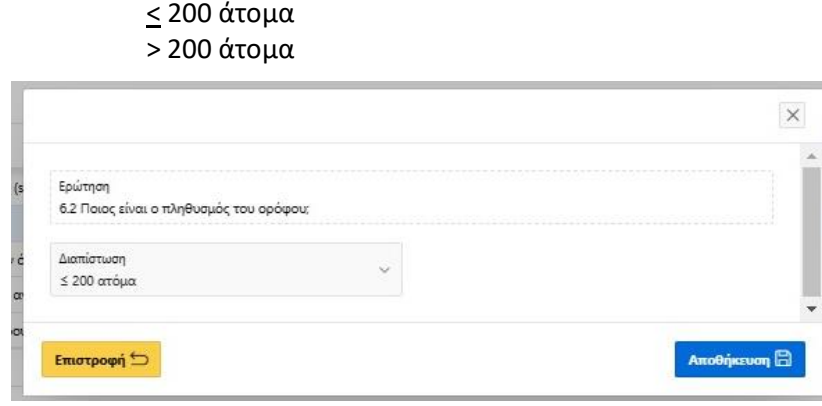

**-** Σε πεδία ελέγχου συναντάται η ερώτηση *«Θίγουν τον Φ.Ο. του κτηρίου οι παρεμβάσεις για την εξασφάλιση προσβασιμότητας στο σχετικό πεδίο».* Οι επιλογές – διαπιστώσεις στην ερώτηση αυτή είναι ΝΑΙ ή ΟΧΙ, οπότε δεν υπάρχει πίνακας παρεμβάσεων.

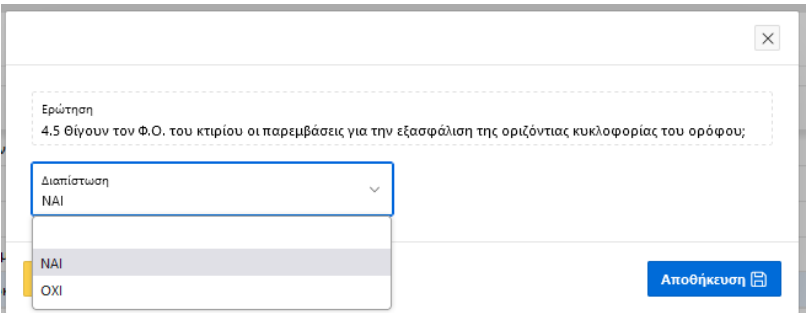

ΕΠΙΣΗΜΑΝΣΗ: *Ως Φ.Ο. νοούνται τα τοιχία, τα υποστυλώματα και τα δοκάρια. Προκειμένου να καταστεί προσβάσιμο το κτήριο είναι επιτρεπτή η παρέμβαση στις πλάκες.*

**-** Σε πεδία ελέγχου συναντάται ερώτηση για το *«Εκτιμώμενο ποσοστό προσβασιμότητας ορόφου ή κτηρίου μετά την ολοκλήρωση των παρεμβάσεων».* Οι επιλογές – διαπιστώσεις στην ερώτηση αυτή είναι:

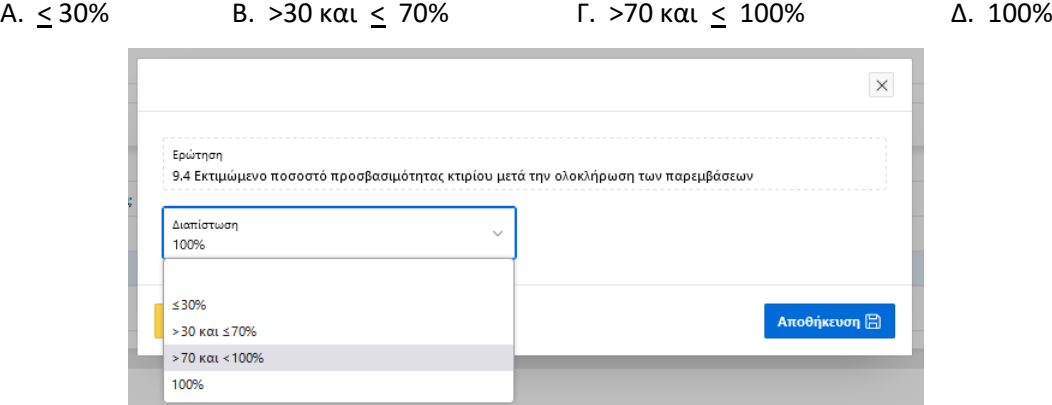

ΕΠΙΣΗΜΑΝΣΗ: *Το ποσοστό προκύπτει από την αναλογία της επιφανείας των προσβάσιμων χώρων του ορόφου/κτηρίου προς τη συνολική επιφάνεια του ορόφου/κτηρίο που καταλαμβάνει η Υπηρεσία.*

**-** Στο πεδίο ελέγχου «**9 ΓΕΝΙΚΑ**» εμφανίζονται ερωτήσεις που αφορούν στις περιπτώσεις που αναφέρονται στο άρθρο 26 του ν. 4067/2012, παρ.5.

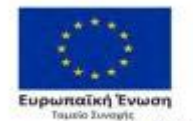

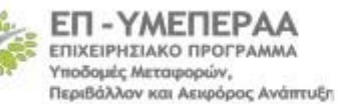

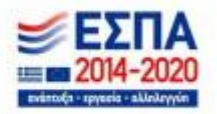

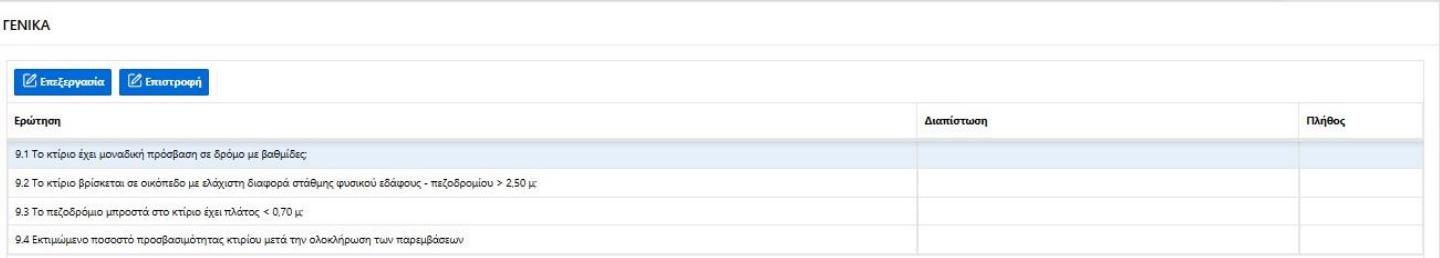

Για την καταχώριση διαπίστωσης των τριών πρώτων ερωτημάτων οι πιθανές απαντήσεις είναι ΝΑΙ ή ΟΧΙ.

#### **3.4.6 Αρχεία - Παρατηρήσεις**

Στο πεδίο ελέγχου «**9 ΓΕΝΙΚΑ**», κάτω από τον πίνακα των ερωτήσεων εμφανίζονται σχετικά πεδία προκειμένου να αναρτηθούν **Αρχεία** και να εισαχθούν **Παρατηρήσεις** σχετικά με τη συμπλήρωση του πορίσματος.

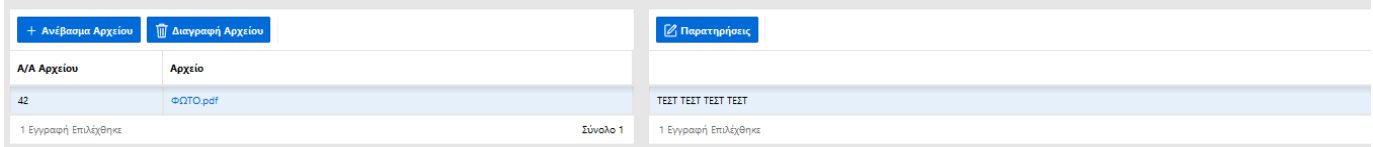

Ο χρήστης πατάει το κουμπί «**Ανέβασμα Αρχείου**» και επιλέγει το αρχείο από τον υπολογιστή του. Η ενέργεια ολοκληρώνεται πατώντας «**Αποθήκευση**». Σε περίπτωση λάθους, παρέχεται δυνατότητα για «**Διαγραφή Αρχείου**».

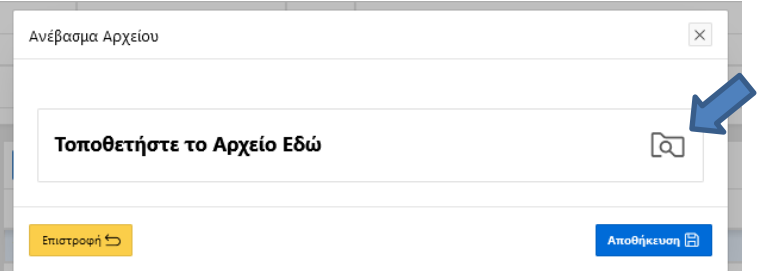

ΕΠΙΣΗΜΑΝΣΗ: *Υπάρχει δυνατότητα ανάρτησης μόνο αρχείων τύπου .pdf και .xls, με υποχρέωση ανάρτησης τουλάχιστον ενός αρχείου τύπου .pdf (φωτογραφίες κτηρίου) σε κάθε έλεγχο.*

Για την εισαγωγή επεξηγήσεων στον έλεγχο, ο χρήστης πατάει το κουμπί «**Παρατηρήσεις**» και εισάγει κείμενο στο παράθυρο που εμφανίζεται. Η ενέργεια ολοκληρώνεται πατώντας «**Αποθήκευση**».

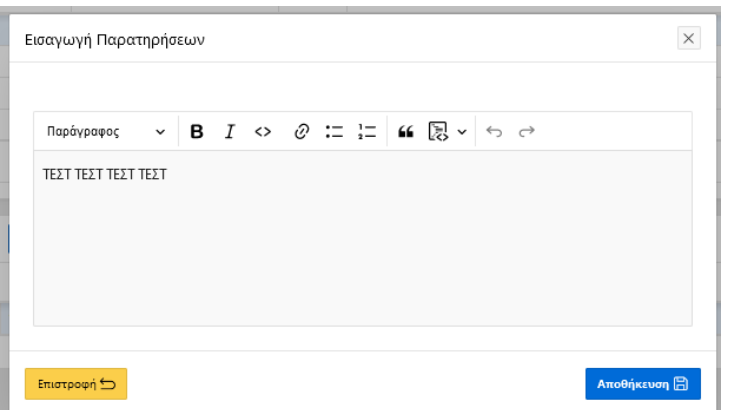

Ο χρήστης, αφού ολοκληρώσει τη συμπλήρωση του πορίσματος, πατάει το κουμπί «**Επιστροφή**» κάτω από την οριζόντια ζώνη με τα πεδία ελέγχου, και επανέρχεται στη σελίδα Ελέγχου.

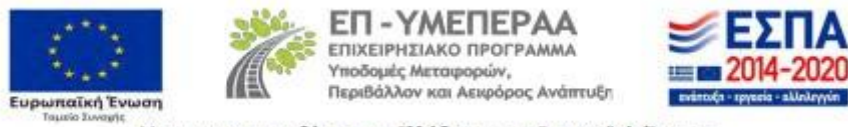

#### **3.5 Ολοκλήρωση Ελέγχου**

Προϋπόθεση για την ολοκλήρωση του ελέγχου είναι η καταχώριση διαπίστωσης σε όλες τις υποχρεωτικές «Ερωτήσεις» των πεδίων ελέγχου και η εισαγωγή ποσότητας/κόστους σε όλες τις «Πιθανές απαιτούμενες παρεμβάσεις» όπου έχει επιλεγεί η διαπίστωση «Απαιτούνται παρεμβάσεις». Στη στήλη «Έλεγχος» των πινάκων ερωτήσεων και παρεμβάσεων εμφανίζονται σχόλια απαίτησης, με πορτοκαλί ένδειξη για τα υποχρεωτικά πεδία και πράσινη για τα προαιρετικά.

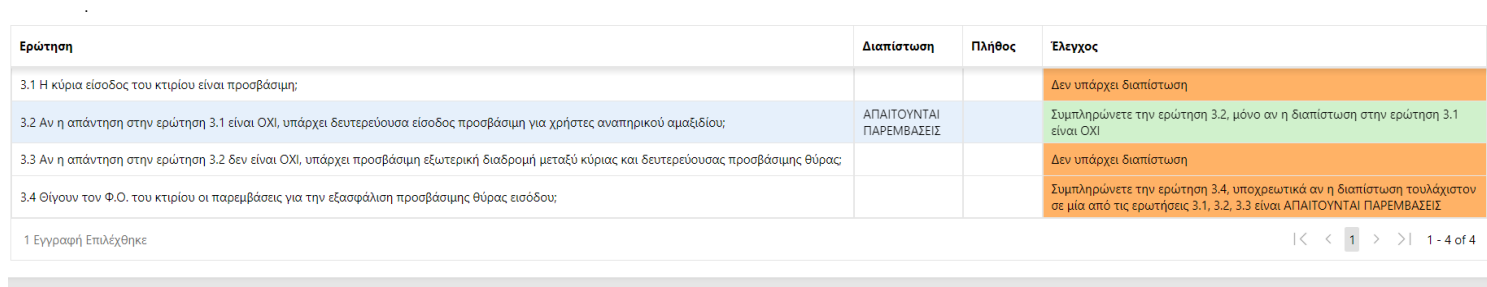

#### 3.2 Αν η απάντηση στην ερώτηση 3.1 είναι ΟΧΙ, υπάρχει δευτερεύουσα είσοδος προσβάσιμη για χρήστες αναπηρικού αμαξιδίου;

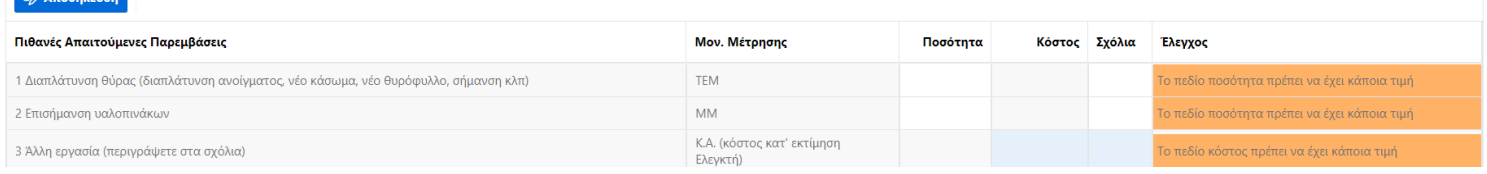

Η ολοκλήρωση του ελέγχου είναι εφικτή εφόσον δεν υπάρχει καμία πορτοκάλι ένδειξη, και μετά την ανάρτηση ενός τουλάχιστον αρχείου τύπου .pdf με φωτογραφίες. Για την ολοκλήρωση ο χρήστης επιστρέφει στη σελίδα Ελέγχου.

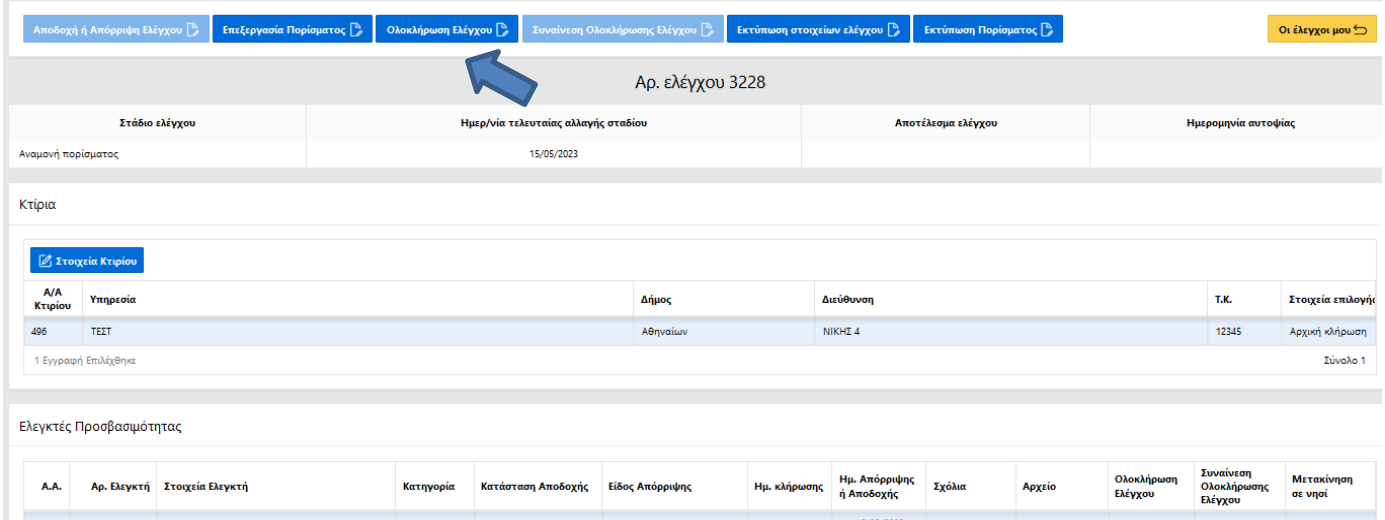

Με την επιλογή του πεδίου «**Ολοκλήρωση Ελέγχου**» στα «Στοιχεία ελέγχου», εμφανίζεται παράθυρο με τις επιλογές που αφορούν στο συμπέρασμα του ελέγχου:

- α) Πλήρως προσβάσιμο
- β) Απαιτούνται ΜΙΚΡΕΣ Παρεμβάσεις
- γ) Απαιτούνται ΣΗΜΑΝΤΙΚΕΣ Παρεμβάσεις
- δ) Μη προσβάσιμο
- ε) Δεν έγινε έλεγχος

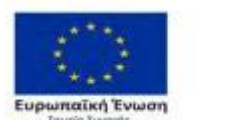

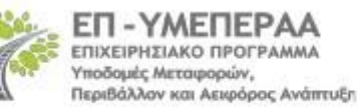

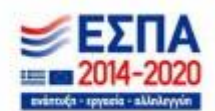

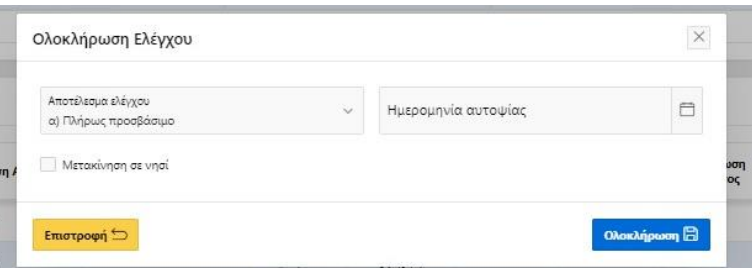

Υποχρεωτικά συμπληρώνεται η Ημερομηνία αυτοψίας, με εξαίρεση το αποτέλεσμα «ε) Δεν έγινε έλεγχος», και το πόρισμα οριστικοποιείται πατώντας «**Ολοκλήρωση**».

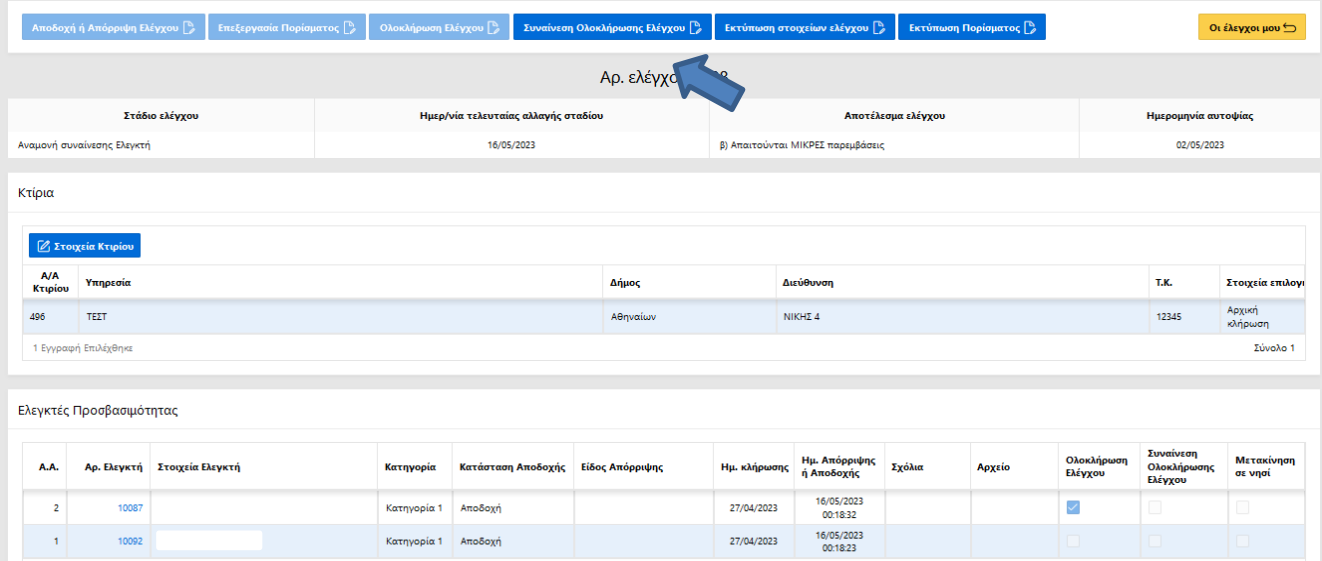

Στην περίπτωση που ο έλεγχος διενεργείται από δύο (2) Ελεγκτές Προσβασιμότητας, το πόρισμα είναι επεξεργάσιμο και από τους δύο. Η οριστικοποίηση γίνεται από έναν, κατόπιν μεταξύ τους συνεννόησης.

Προκειμένου να ολοκληρωθεί η διαδικασία, ο άλλος Ελεγκτής εισέρχεται με τους προσωπικούς κωδικούς myTEE, επιλέγει το όνομά του (η γραμμή γίνεται μπλε) και πατάει «**Συναίνεση Ολοκλήρωσης Ελέγχου**». Στο παράθυρο που εμφανίζεται δίνεται η δυνατότητα εισαγωγής σχολίων. Η ενέργεια ολοκληρώνεται πατώντας «**Συναίνεση**».

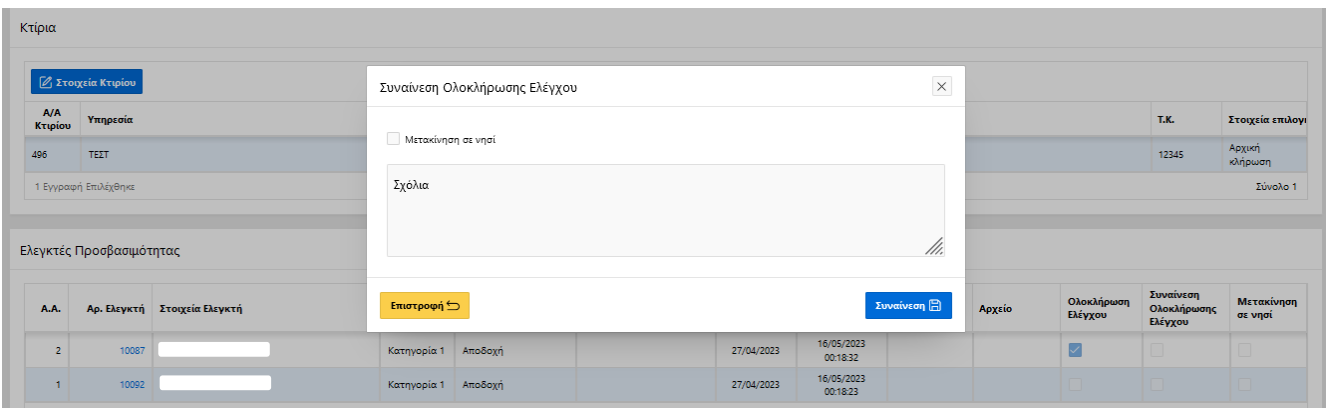

Στον πίνακα «Ελεγκτές Προσβασιμότητας» καταγράφεται η «Ολοκλήρωση Ελέγχου» και η «Συναίνεση Ολοκλήρωσης Ελέγχου». Το Στάδιο ελέγχου είναι πλέον «**Ολοκληρωμένος**».

Η ενέργειες ολοκλήρωσης του ελέγχου και συναίνεσης της ολοκλήρωσης, οι ημερομηνίες που υλοποιήθηκαν και τυχόν σχόλια που τις συνοδεύουν, αποτυπώνονται στον πίνακα Ενέργειες Ελέγχου.

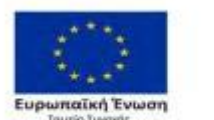

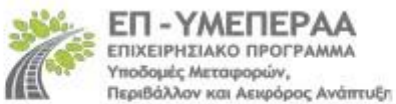

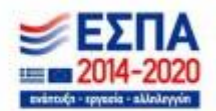

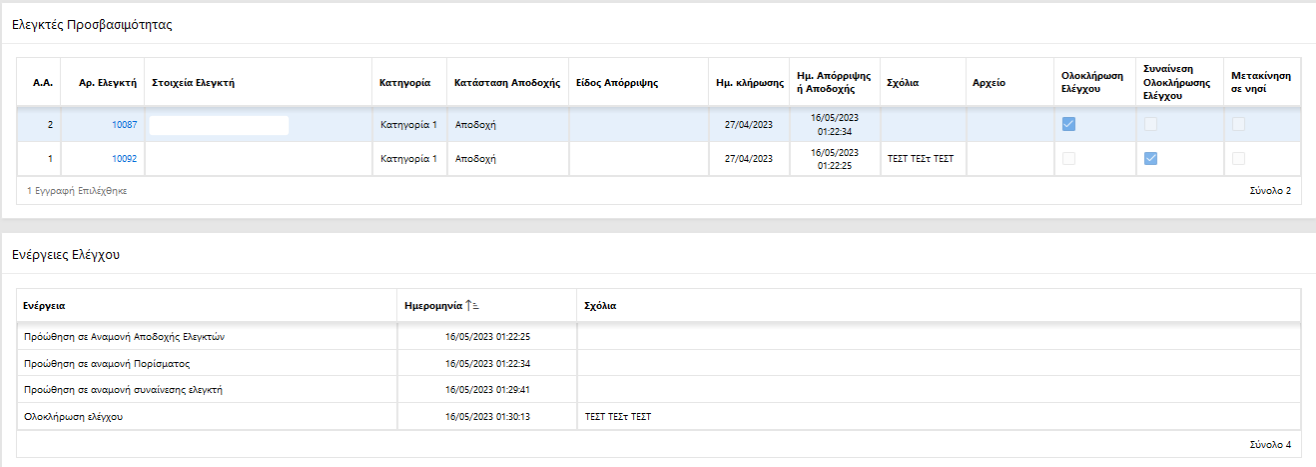

Τα πεδία «**Εκτύπωση στοιχείων ελέγχου**» και «**Εκτύπωση Πορίσματος**» δίνουν την δυνατότητα των αντίστοιχων εκτυπώσεων, ενώ με το κουμπί «**Οι έλεγχοι μου**», εμφανίζεται ξανά η αρχική καρτέλα με όλους του ελέγχους που έχει κληρωθεί ο χρήστης.

#### **4 ΑΣΦΑΛΕΙΑ – ΠΡΟΣΩΠΙΚΑ ΔΕΔΟΜΕΝΑ**

1. Η πρόσβαση στην εφαρμογή του Μητρώου Ελεγκτών Προσβασιμότητας και στην εφαρμογή των Ελέγχων Ελεγκτών Προσβασιμότητας γίνεται, σύμφωνα με το Πλαίσιο Παροχής Υπηρεσιών Ηλεκτρονικής Διακυβέρνησης, σε κρυπτογραφημένη και ασφαλή σύνδεση. Για την πρόσβαση στο ανωτέρω σύστημα απαιτείται η χρήση κωδικών myΤΕΕ. Ο εξουσιοδοτημένος χρήστης οφείλει να τηρεί την μυστικότητα των κωδικών και είναι υπεύθυνος για κάθε καταχώριση, μεταβολή και διαγραφή δεδομένων που διενεργείται με τους κωδικούς που του έχουν χορηγηθεί.

2. Το πληροφοριακό σύστημα καταγράφει τις ενέργειες και τον χρόνο που τις πραγματοποιεί ο εξουσιοδοτημένος χρήστης. Η τήρηση των δεδομένων αυτών γίνεται σύμφωνα με την κείμενη νομοθεσία για την προστασία προσωπικών δεδομένων στον τομέα των ηλεκτρονικών επικοινωνιών. Τα αρχεία καταγραφής ενεργειών και γεγονότων διατηρούνται για μεγάλο χρονικό διάστημα, για την περίπτωση αναδρομής σε ενέργειες του παρελθόντος.

3. Εκτός των ανωτέρω αναλυτικών καταγραφών των ενεργειών, το πληροφοριακό σύστημα καταγράφει και καθιστά διαθέσιμα, μέσω κατάλληλων εφαρμογών στους αρμόδιους, ανάλογα με την προβλεπόμενη διαβάθμιση, τα απαραίτητα στοιχεία για εξαγωγή δεδομένων.

4. Τα στελέχη του Τ.Ε.Ε. που υποστηρίζουν τη διαδικασία υπόκεινται στους περιορισμούς προστασίας των προσωπικών δεδομένων και του απορρήτου των τηλεπικοινωνιών.

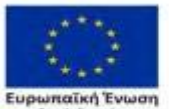

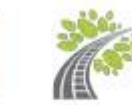

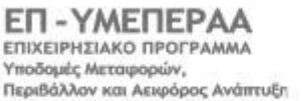

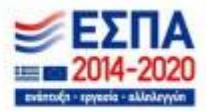